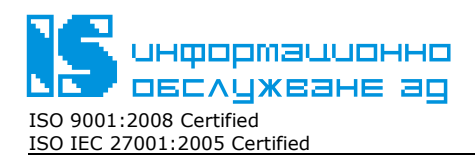

ЕИК: 831641791

# **РЪКОВОДСТВО ЗА ИНСТАЛИРАНЕ НА ПУБЛИЧНИТЕ УДОСТОВЕРЕНИЯТА НА ДОСТАВЧИКА НА УДОСТОВЕРИТЕЛНИ УСЛУГИ STAMPIT**

ВЕРСИЯ 5.0.0

## **СЪДЪРЖАНИЕ**

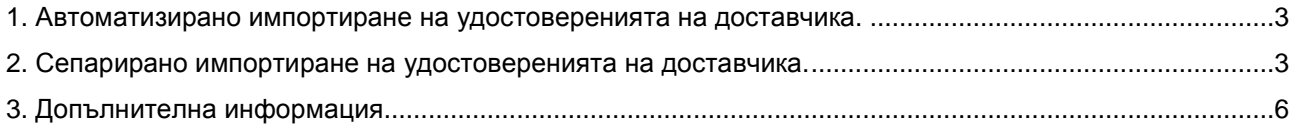

## 1. **Автоматизирано импортиране на публичните удостоверения на Доставчика на удостоверителни услуги.**

Препоръчително е за всички windows базирани операционни системи. Необходимо условие за коректно изпълнение на скрипта е потребителя да има права на локален администратор.

Изтеглете от официалния сайт на доставчика на удостоверителни услуги www.stampit.org , секция **<Публичен регистър>** файла **stampit\_import\_v5.exe** и следвайте следните стъпки:

1.1. Стартирайте <**stampit\_import\_v5.exe**>;

Забeлежка: **Ако работите с Windows Vista или Windows 7 и е включен user account control/UAC/, за да импортирате успешно базовите удостоверения на StampIT, изпълнете <stampit\_import\_v5.exe> като администратор/кликнете с десен бутон върху изтегления файл и изберете Run as administrator/.**

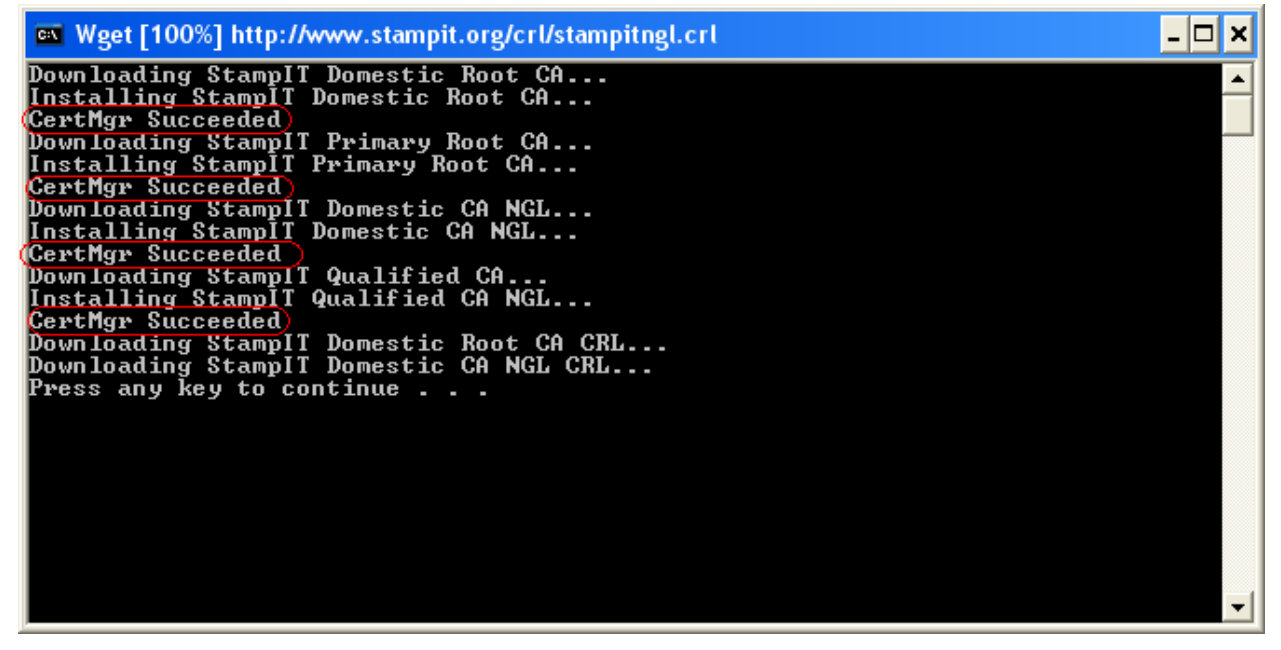

**фиг. 1** 

1.2. Изберете бутон от клавиатурата.

Успешното импортиране е приключило, ако не се появят съобщения за грешки – фиг. 1. Ако се появят съобщения за грешки означава, че не са изпълнени посочените по-горе изисквания.

#### 2. **Сепарирано импортиране на удостоверенията на Доставчика на удостоверителни услуги.**

Изтеглете от www.stampit.org , секция <Публичен регистър> файла **StampIT\_Primary\_Root\_CA\_base64.crt** и следвайте следните стъпки:

2.1. Отворете файла "**StampIT\_Primary\_Root\_CA\_base64.crt**" с двойно щракване.

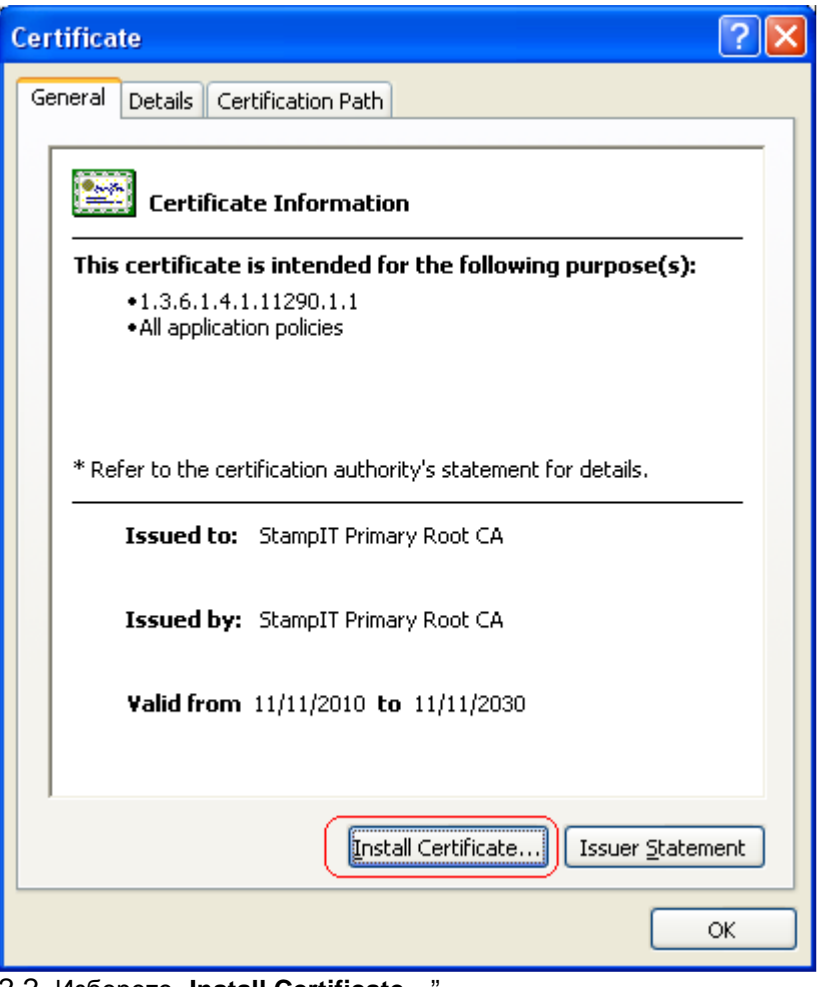

2.2. Изберете "**Install Certificate…**".

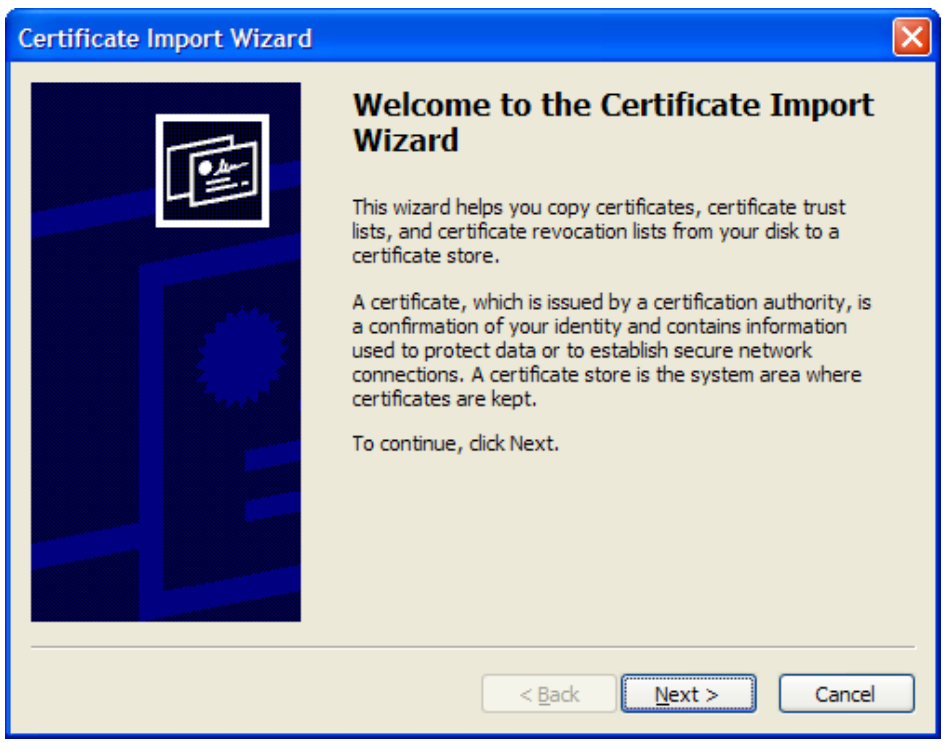

2.3. Изберете "**Next >**".

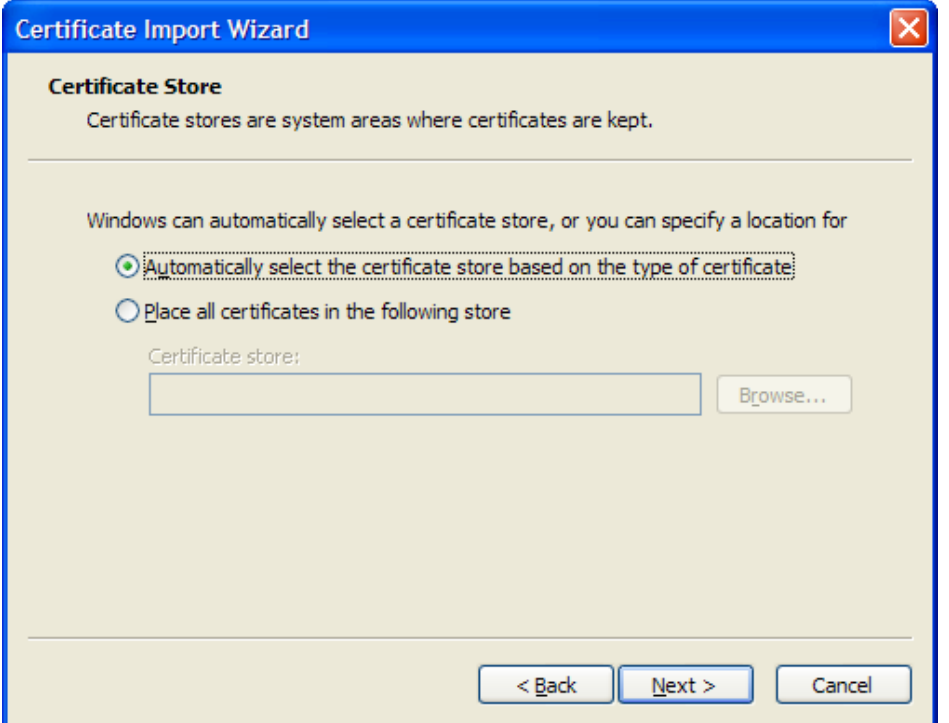

2.4. Изберете "**Automatically select the certificate store based on the type of certificate**". и натиснете **<Next>**;

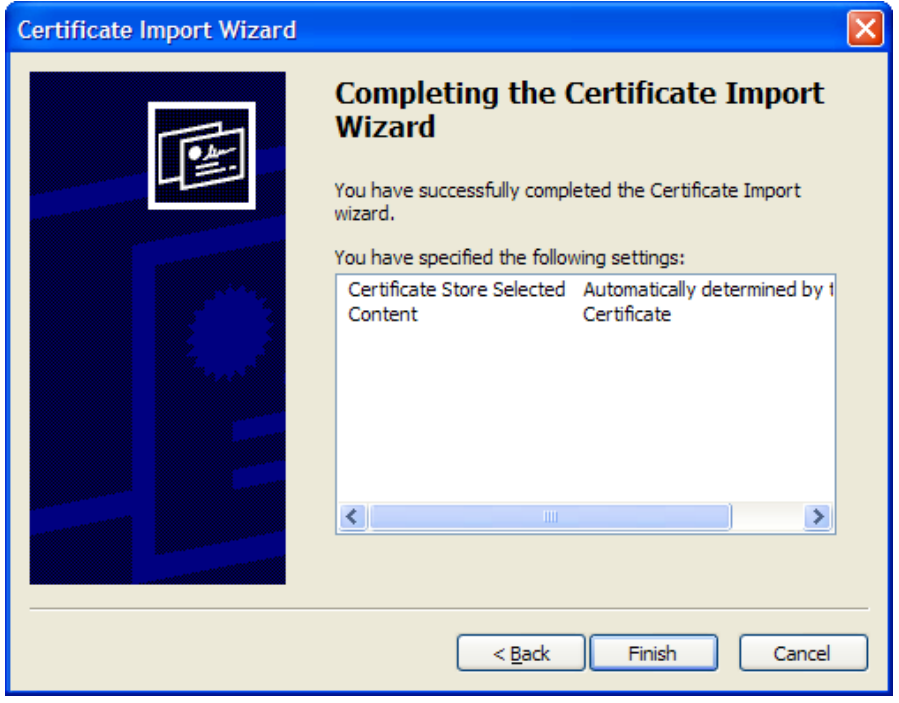

2.5. Изберете "**Finish**".

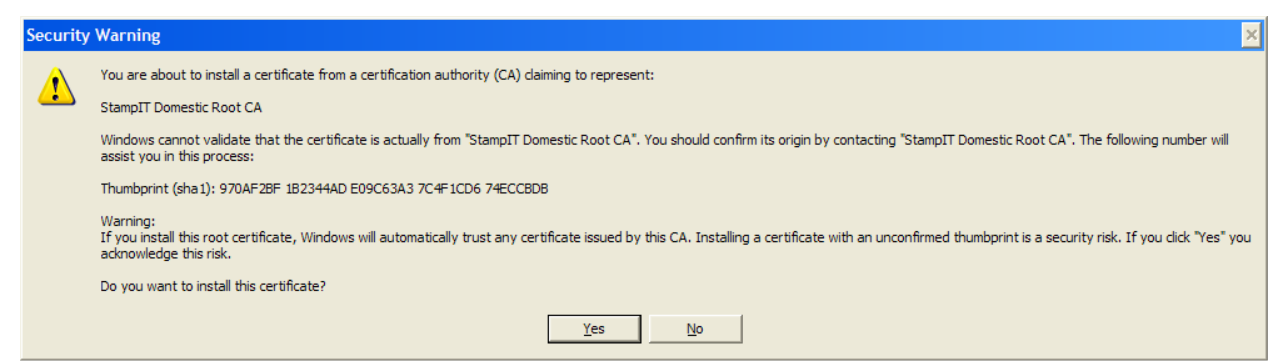

2.6. Изберете "**Yes**" за да се добави удостоверението в хранилището на Вашият компютър.

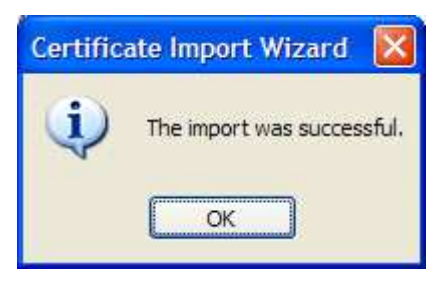

2.7. При успешно импортиране на удостоверението ще се появи прозорец.

2.8. По аналогичен начин повторете по-горе изброените действия относно удостоверение "**StampIT\_Qualified\_CA\_Base64.crt**".

#### 3. **Допълнителна информация**

При необходимост от допълнителна информация не се колебайте да се свържете с нас:

Телефон: +359 2 9656 291 – Доставчик на Удостоверителни услуги;

Web: http://www.stampit.org;

E-mail: support@mail.stampit.org